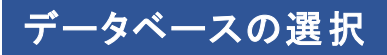

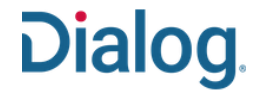

#### データベースを変更する

タスク : 主題を限定した検索やエンジニアリング&テクノロジーのように業種を限定する場合は、検索前に、使用するデータベースや業種カテゴリーを 変更することができます。

1. Dialog にログインし、「データベ ース」をクリックします。

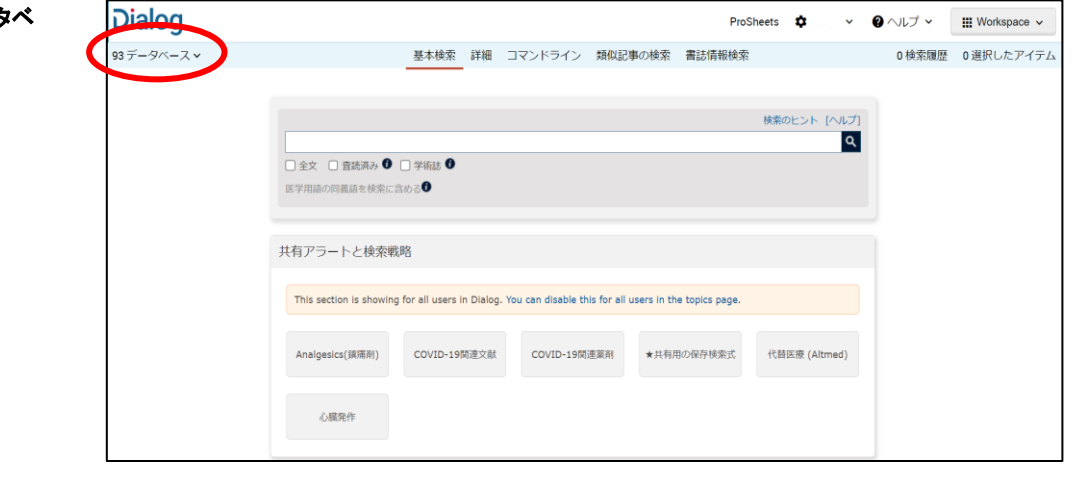

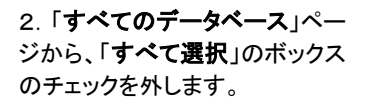

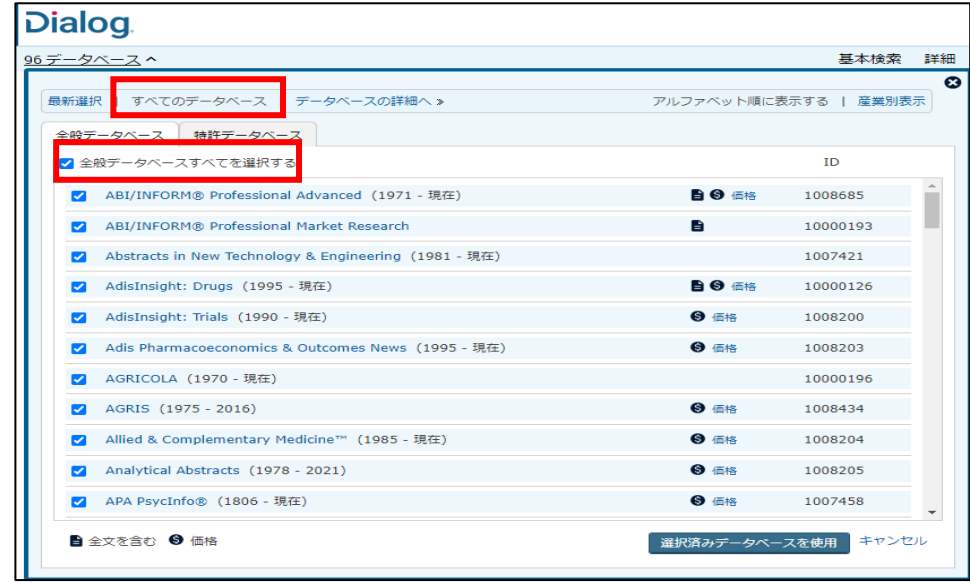

# **Dialog.**

3. 利用可能なすべてのデータベ ースのリストがアルファベット順に 表示されています。ページをスク ロールダウンして、使用したいデ ータベースを一つずつチェックし ます。 料金を確認したい場合は、 「 ● 価格 」をクリックしてください。

「 ■ 」アイコンは、そのデータベ ースに、全文が含まれていること を示しています。 データベースの内容に関する 説明文を参照しながら選択した いときは、「データベースの詳細 へ」をクリックして、「データベース を選択」の画面を表示します。

#### 4.「データベースを選択」の

「詳細表示」画面では、データベ ースの内容に関する短い説明が 表示されます。 さらに詳しい情報を見たいとき は、「 ● 」をクリックします。

この画面では、「簡易表示」、「詳 細表示」、「アルファベット順に表 示する」、「産業別表示」、予め作 成した「データベースショートカッ ト」など、表示方法を切り替えな がら使用するデータベースを選 択することができます。

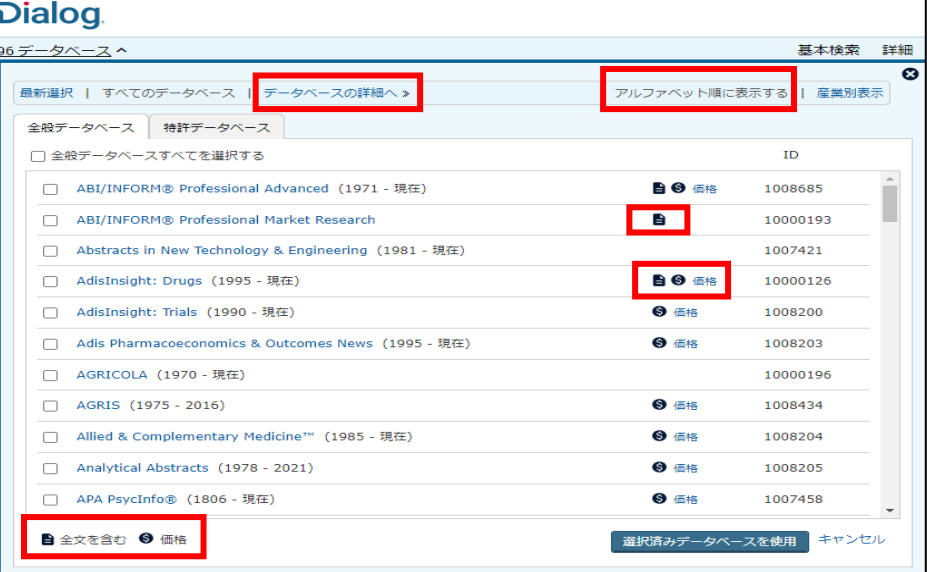

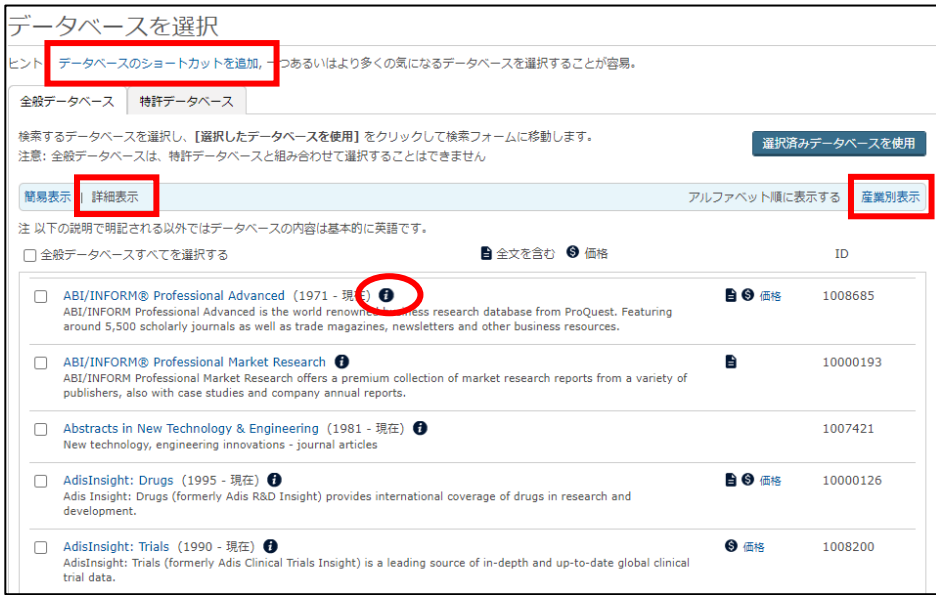

5. 使用するデータベースをすべ てチェックしたら、「選択済みデー タベースを使用」ボタンをクリック します。

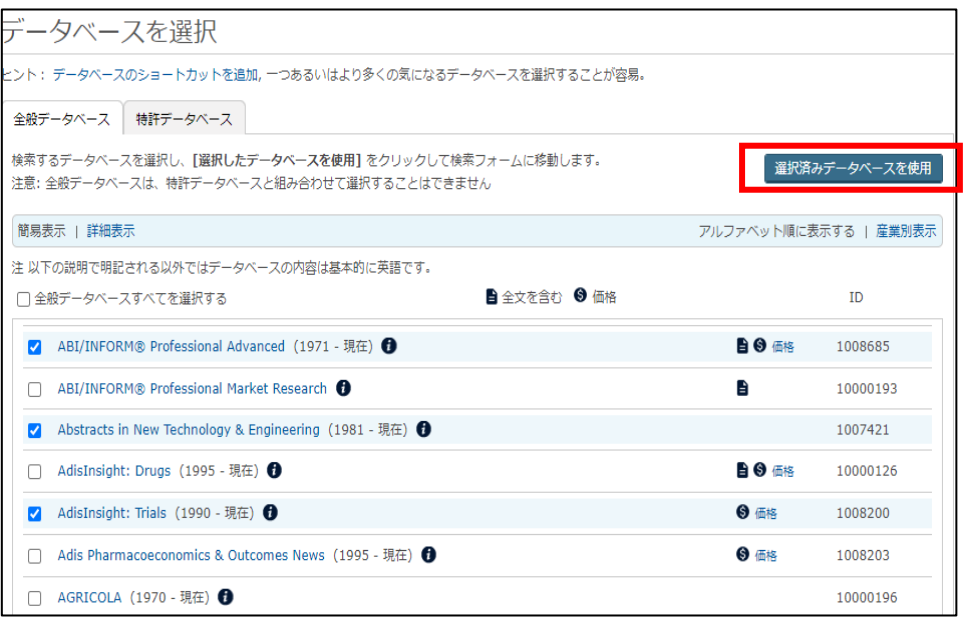

Dialog.

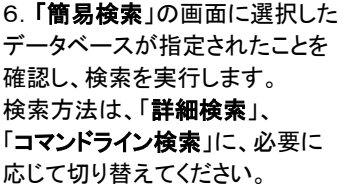

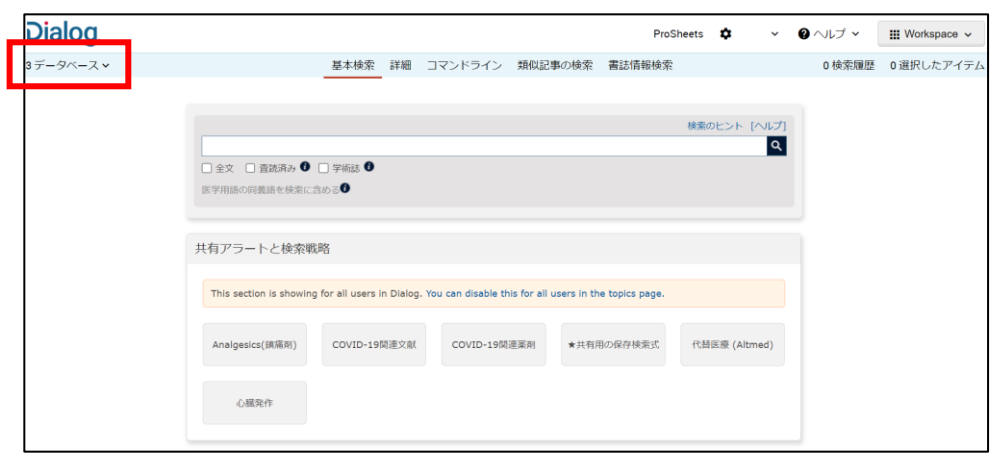

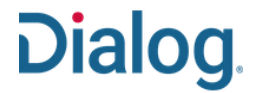

#### データベースショートカットを作成する

タスク : よく使用するデータベースやデータベースグループのショートカットを作成しておくと、Dialogにログイン後すぐにそれらのデータベースにアクセ スできるようになります。作成したデータベースのショートカットは、マイリサーチ ID で接続した場合のデフォルトとして設定することもできます。

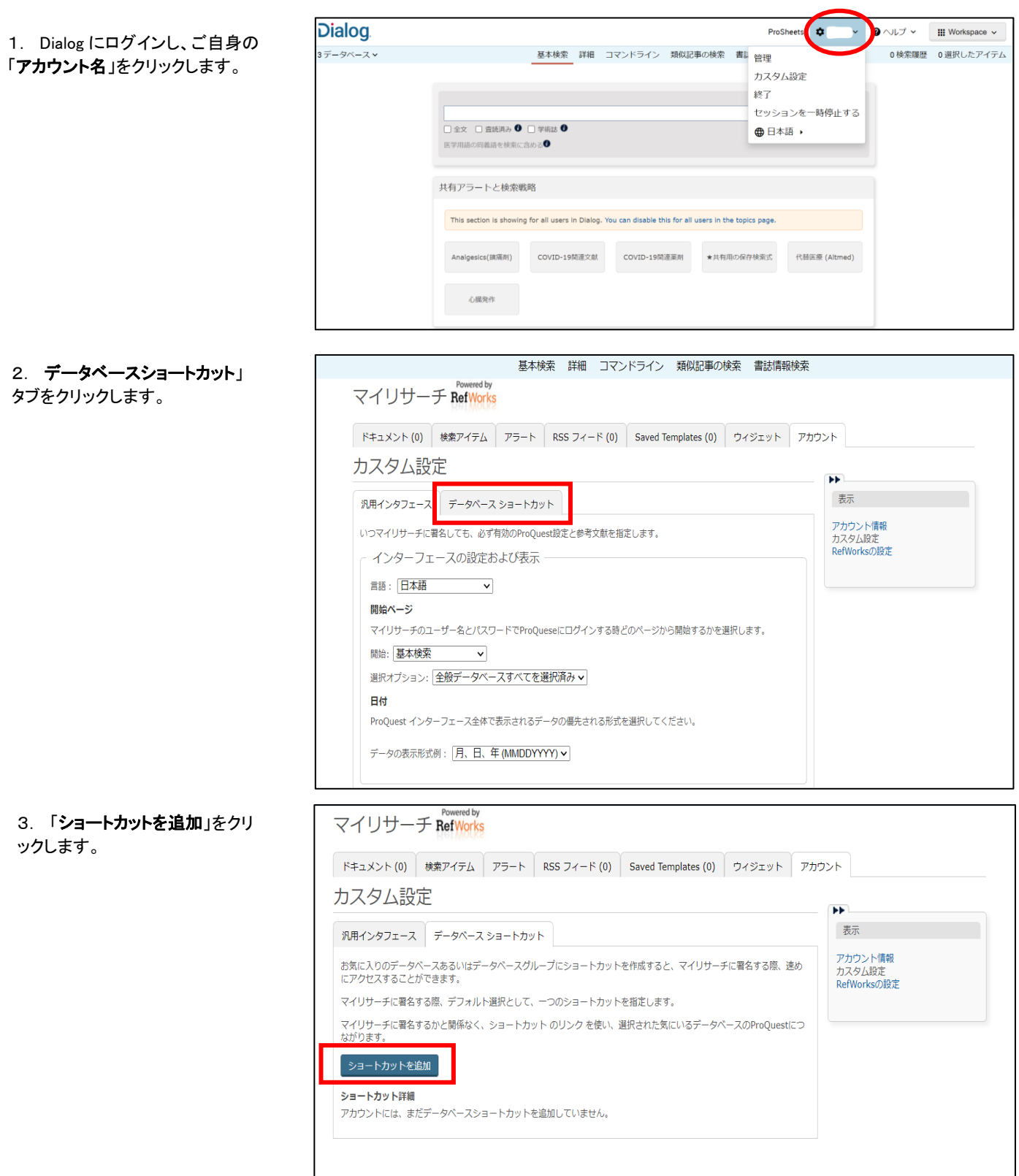

#### 4. 表示されたデータベースリスト をスクロールしてショートカットに 加えたいデータベースをチェック していきます。

また、産業別表示をクリックして 業種別のカテゴリーからデータベ ースを選択することもできます。

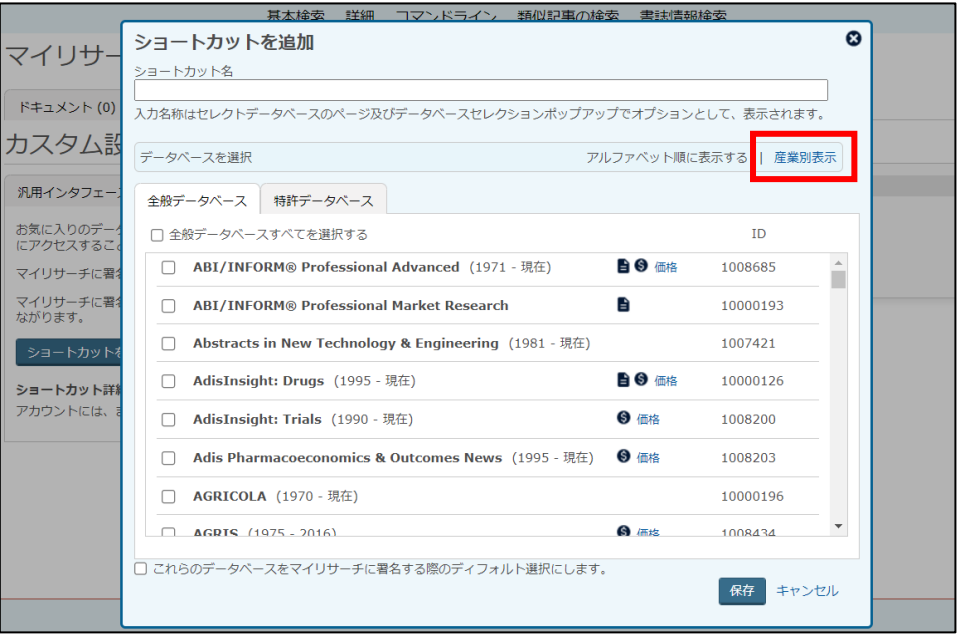

**Dialog.** 

5.ショートカットに加えたいデー タベースをチェックしたら、ショー トカットに名前を付けます。 最後に「保存」をクリックします。

作成したショートカットをログイン した際のデフォルトデータベース にしたい場合は、「これらのデー タベースをマイリサーチに署名 する際のディフォルト選択にしま す。」をチェックします。

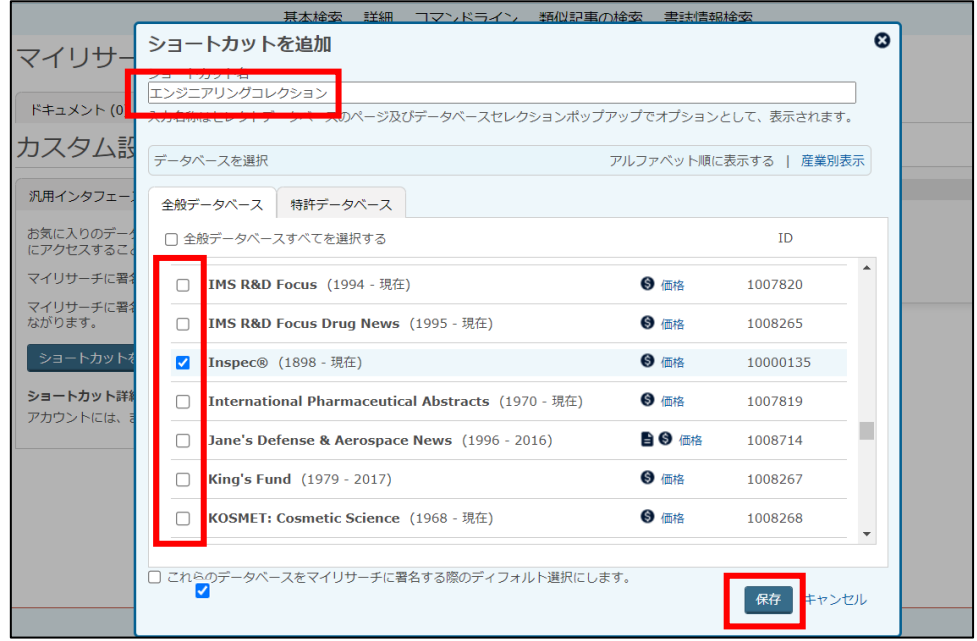

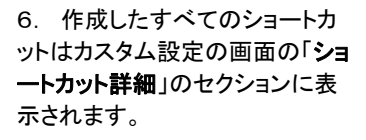

マイリサーチ RefWorks

汎用インタフェース データベース ショートカット

エンジニアリングコレクション Inspec® いいえ

カスタム設定

。<br>ショートカットを追加 ショートカット詳細

ショートカット名

Analytical Abstracts  $(1978 - 2021)$ 

2 APA PsycInfo® (1806 - 現在)

■全文を含む ● 価格

**d** 

ショートカットを修正するには、 「操作」をクリックしてください:

#### ・削除

・変更

・リンクを取得(作成したデータベ ースへのリンク情報を生成しま す)

7.データベースショートカットを 作成すると、「データベース」をク リックした際に、「マイショートカッ ト」が表示されるようになります。

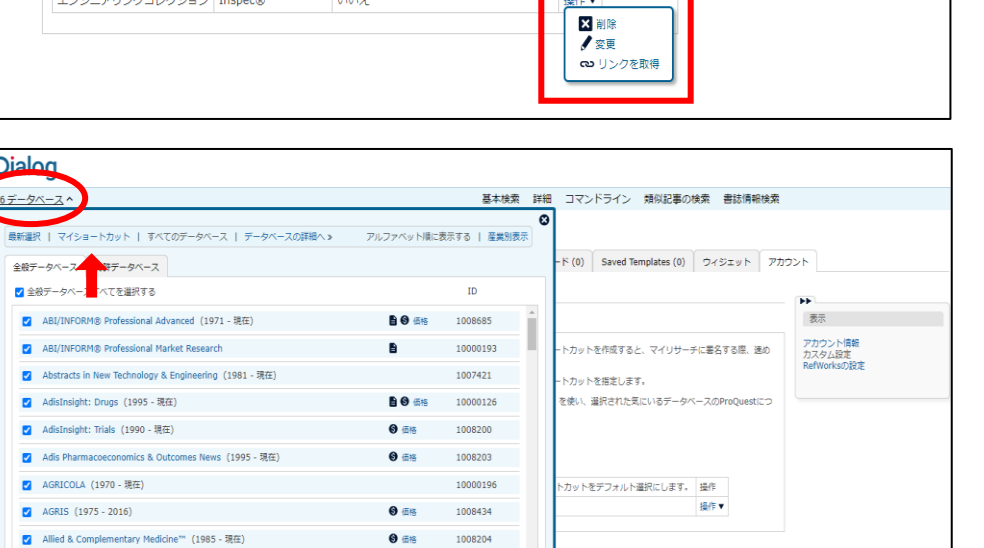

操作▼

ドキュメント(0) 検索アイテム アラート RSS フィード (0) Saved Templates (0) ウィジェット アカウント

お気に入りのデータベースあるいはデータベースグループにショート力ットを作成すると、マイリサーチに署名する際、速め<br>にアクセスすることができます。

マイリサーチに署名するかと関係なく、ショートカット のリンク を使い、選択された気にいるデータベースのProQuestにつ<br>ながります。

テータベースを含めて ショートカットをデフォルト選択にします。 操作

マイリサーチに署名する際、デフォルト選択として、一つのショートカットを指定します。

8.「マイショートカット」リンクを クリックして登録したショートカット 名を表示します。

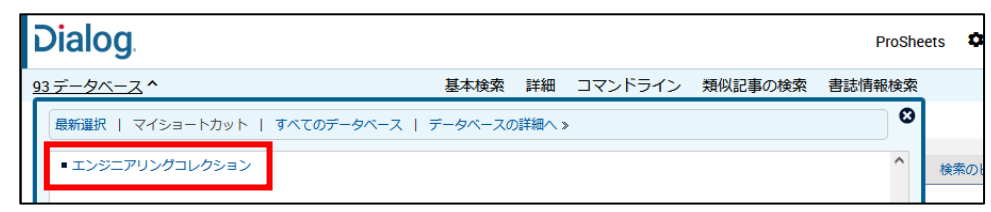

● 価格 1008204

運択済みデータベースを使用 キャンセル

1008205

1007458

 $\Theta$  值格

● 価格

9.「検索中データベース」の箇所 に、ショートカットで選択した4つの データベースが指定されていること が表示されます。

「基本検索」のボックスに検索語を 入力するか、「詳細検索」、 「コマンドライン検索」に切り替えて 検索を実行します。

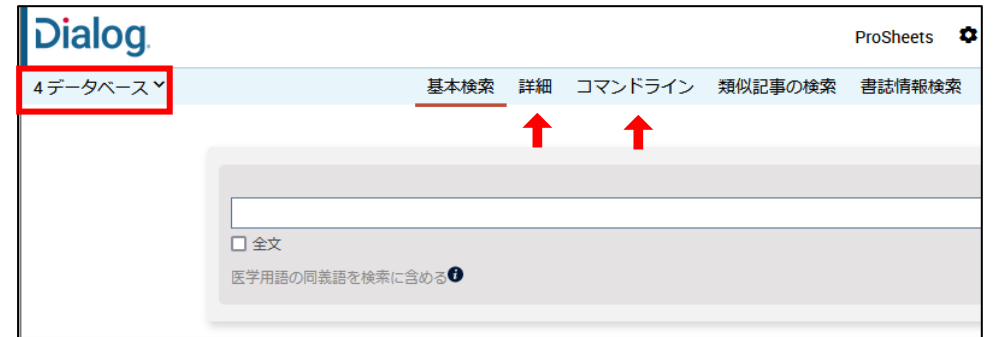

# **Dialog.**

ы 表示

アカウント情報<br>カスタム設定<br>RefWorksの設定

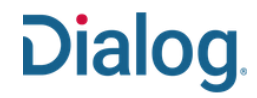

#### デフォルトデータベースを設定する

タスク : 主題を限定した検索やエンジニアリング& テクノロジーのように業種を限定する場合は、検索を開始する前に、使用するデータベースや業種カ テゴリーを変更することができます。

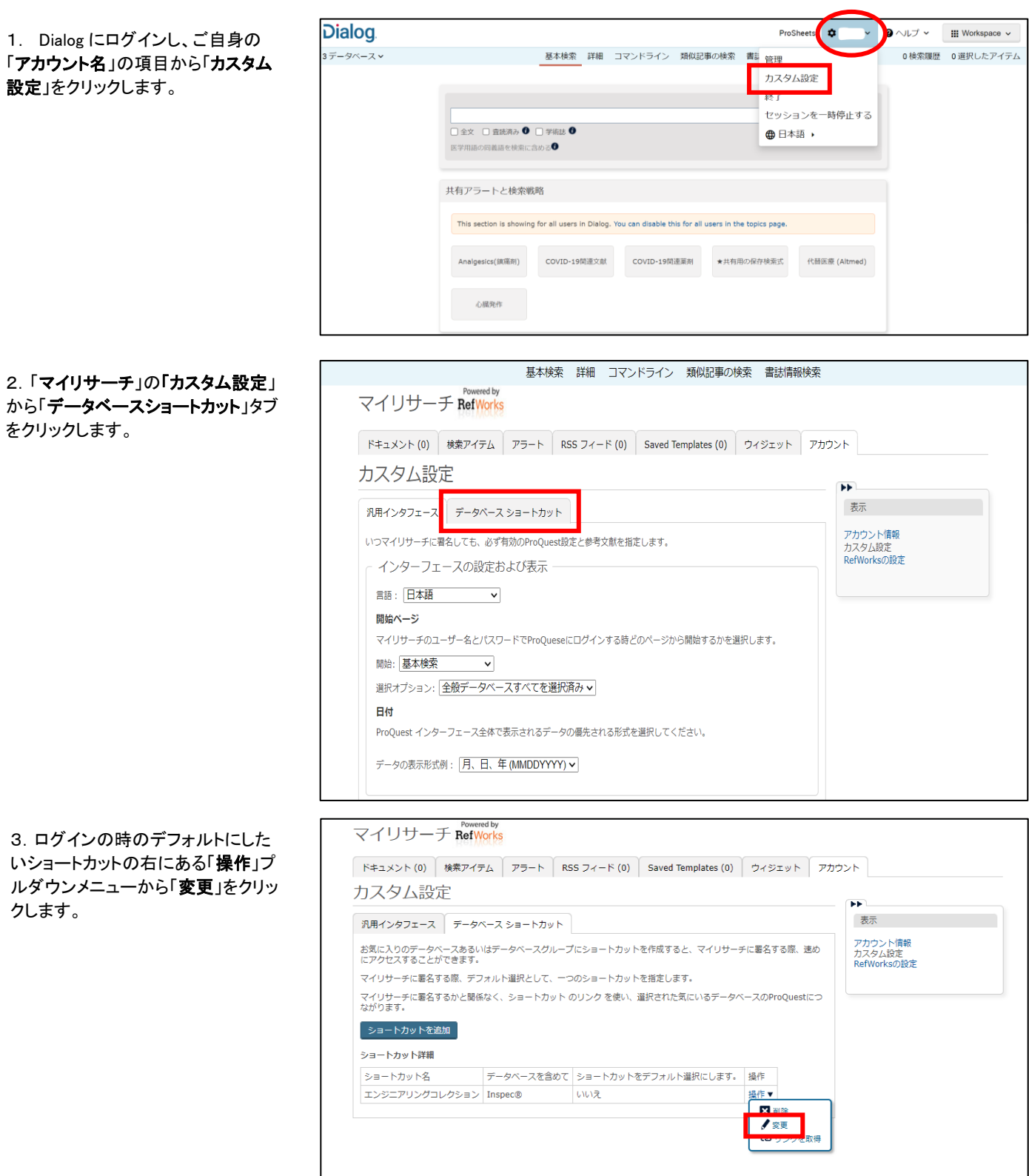

4.「ショートカットを修正」ウインドウ が開いたら、下部にある「これらのデ ータベースをマイリサーチに署名する 際のディフォルト選択にします」のボッ クスをチェックして「保存」をクリックし ます。

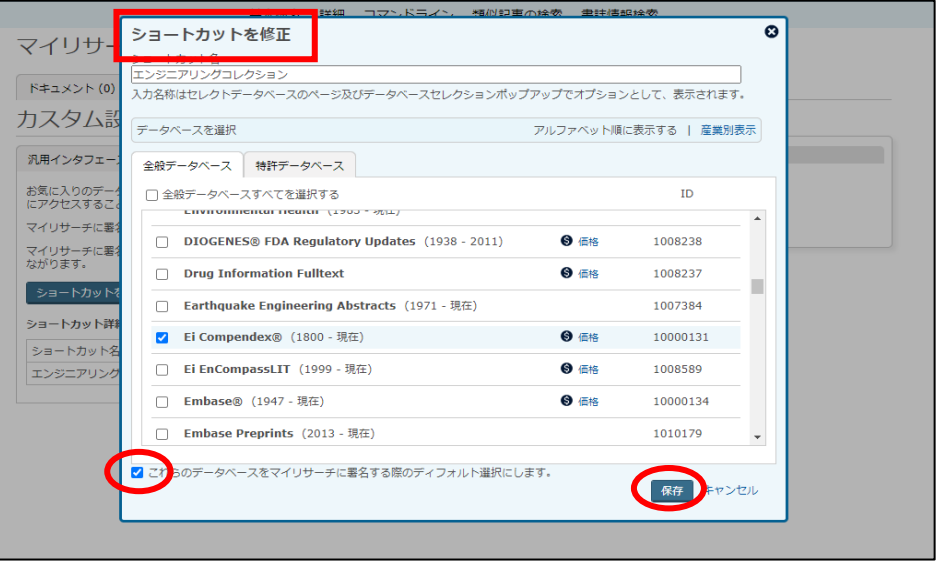

**Dialog.** 

#### 5.「ショートカット詳細」の表の「ショ ートカットをデフォルト選択にします」 の表示が「はい」に変わりました。

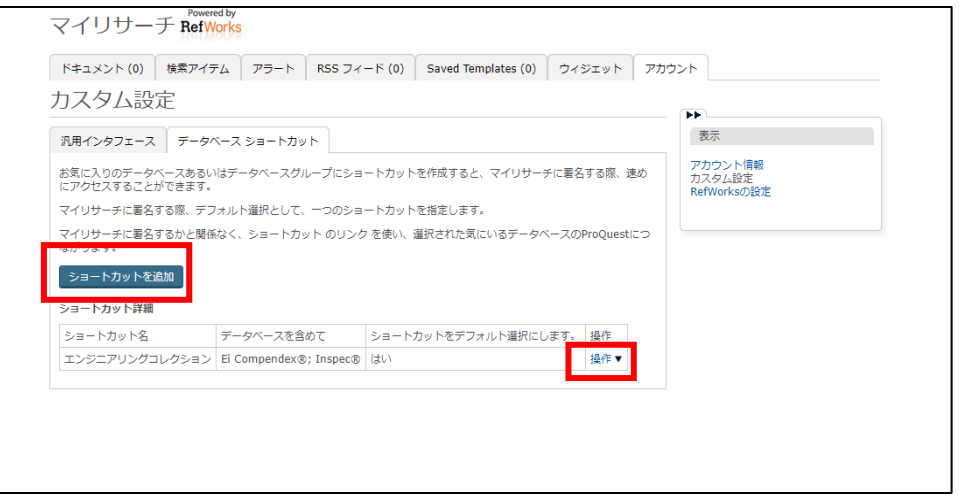

6.次回以降、Dialog にログインした 時、上部のブルーのナビゲーターバ ーの「データベース」は、デフォルトに 設定されたデータベースが選択され ています。

「基本検索」、「詳細検索」、「コマンド ライン検索」から好みのモードを選択 して検索を実行してください。

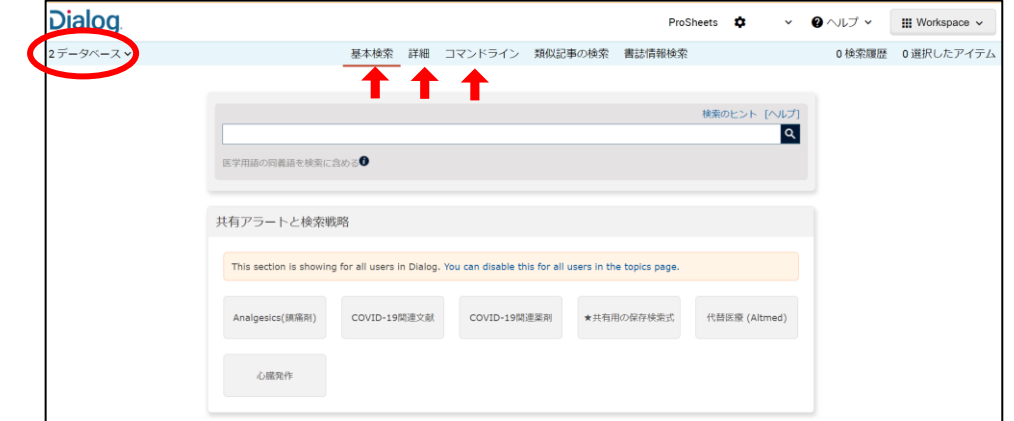

**Dialog** 

7.これらのデータベースを常に使う のではなく、特定の主題による検索時 のみ指定したい場合、データベース へのログインリンクを作成し、保存し ておくことができます。

「操作」プルダウンメニューから「リン クを取得」を選択すると、ショートカット リンクが表示されます。リンクをコピー してメモ帳等にペーストし保存してくだ さい。

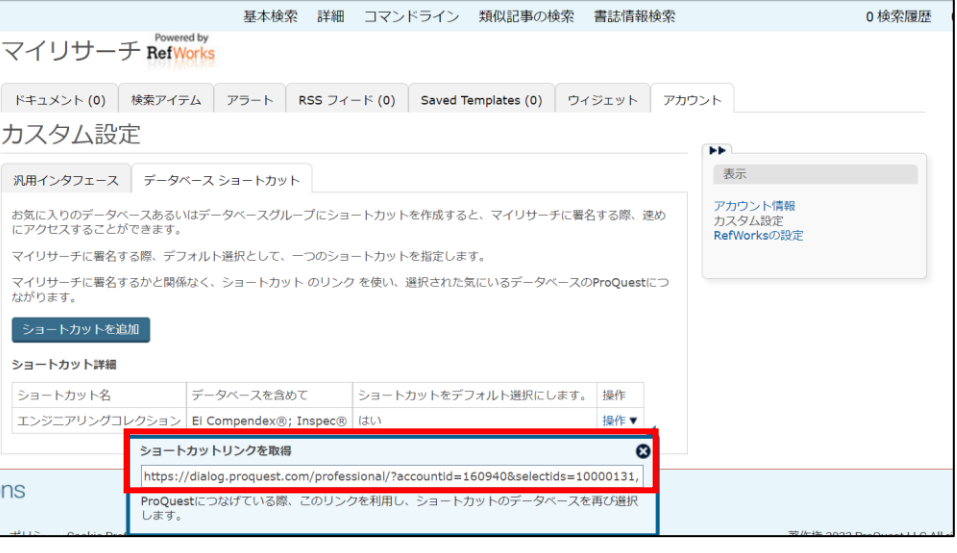

8. 7で保存した URL へアクセスす ると、Dialog のログイン画面が表示さ れます。

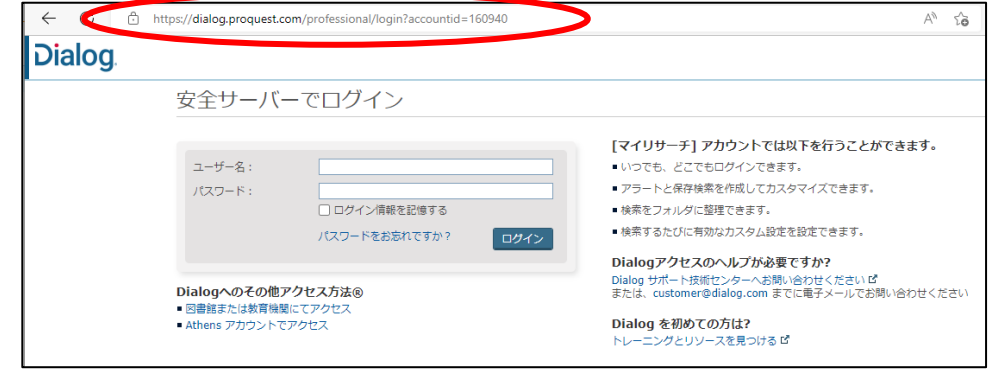

9. 8の画面からログインすると、最 初からデータベースが指定された画 面が表示されます。

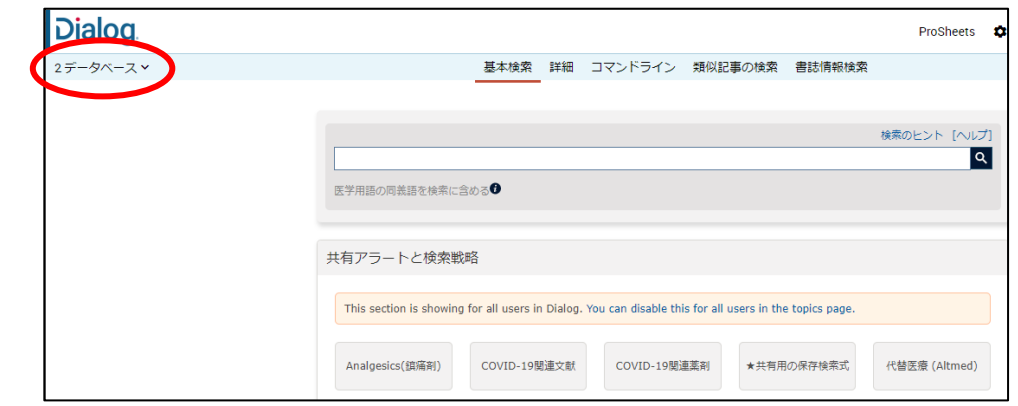

#### **【Dialog の検索に関するお問合せは】 株式会社ジー・サーチ Dialogヘルプデスクまで** 営業時間: 月〜金(祝祭日を除く)9:00 〜 11:50 / 13:00 〜 15:00 Email: [gsh-help-dialog@cs.jp.fujitsu.com](mailto:gsh-help-dialog@cs.jp.fujitsu.com) Tel: 03-3570-7505